# **Exporting and Importing Favorites from Web Browsers**

### **EXPORTING:**

### **Chrome**

- Open Chrome
- Click the menu icon (3 dots on upper right)  $\circ$   $\theta$   $\odot$
- Click "Bookmarks"
- Click "Bookmark Manager"
- Click the 3 dots in the blue bar
- Click "Export bookmarks"
- Browse to your OneDrive Avon School Corporation (if synced) or desktop (if not)  $\circ$  If you save to desktop, you will need to upload to OneDrive
- Rename file "Chrome Bookmarks"
- Save

## **Firefox**

- Open Firefox
- Click the bookmarks icon (upper right)  $(\mathbb{R}) \mathbb{D} \in \mathbb{R}$
- Click "Bookmarks"
- Click "Show All Bookmarks"
- Click "Import and Backup"
- Click "Export Bookmarks to HTML"
- Browse to your OneDrive Avon School Corporation (if synced) or desktop (if not)
	- o If you save to desktop, you will need to upload to OneDrive
- Rename file "Firefox Bookmarks"
- Save

# **Edge**

- Open Edge browser
- Click the menu icon (3 dots upper right)  $\neq \mathbb{Z}$   $\Rightarrow$   $\Rightarrow$   $\Diamond$
- Click "Settings"
- Under section "Transfer favorites and other info", click "import or export"
- Under section "Import or export a file" section, click "Export to file"
- Browse to your OneDrive Avon School Corporation (if synced) or desktop (if not)
	- o If you save to desktop, you will need to upload to OneDrive
- Rename file "Edge Bookmarks"
- Save

### **IMPORTING:**

#### **Chrome**

- Open Chrome
- Click the menu icon (3 dots on upper right)  $\circ$   $\circ$   $\circ$
- Click "Bookmarks"
- Click "Import bookmarks"
- Click on the drop down arrow (*Microsoft Edge*) and change to "Bookmarks HTML File"
- Click "Choose File"
- Browse to your OneDrive Avon School Corporation
- Click the file you named Chrome Bookmarks
- Open

### **Firefox**

- Open Firefox
- Click the bookmarks icon (upper right)  $(\mathbb{R}) \mathbb{Z}$  =
- Click "Bookmarks"
- Click "Show All Bookmarks"
- Click "Import and Backup"
- Click "Import Bookmarks from HTML"
- Browse to your OneDrive Avon School Corporation
- Click the file you named Firefox Bookmarks
- Open

### **Edge**

- Open Edge browser
- Click the menu icon (3 dots on upper right)  $\quad \star \quad \mathbb{R} \quad \mathbb{R} \quad \text{(} \cdots \text{)}$
- Click "Settings"
- Under section "Transfer favorites and other info", click "import or export"
- Under section "Import or export a file" section, click "Import from a file"
- Browse to your OneDrive Avon School Corporation
- Click the file you named Edge Bookmarks
- Open

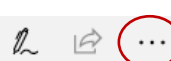

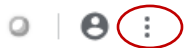